# 有給休暇が付与される仕組みと付与の流れ 給与奉行iシリーズ・V ERPシリーズ・奉行J-給与編-

有給休暇の付与(更新)の仕組みと、付与の流れをご紹介します。 毎月実施する作業ではないため、更新する前の確認資料として、ぜひご活用ください。

# ■有給休暇が付与される仕組み

[導入処理]-[運用設定]-[有休付与日数表登録]メニューの[基本]・[付与日数表]ページで設定した 内容、および[社員情報]-[社員情報登録]-[社員情報登録]メニューの[就業]ページで設定した 「有休付与日数表」の内容によって、付与されるタイミングや日数が決まります。

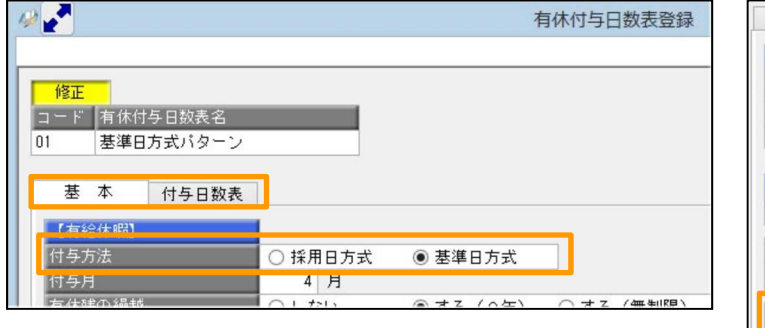

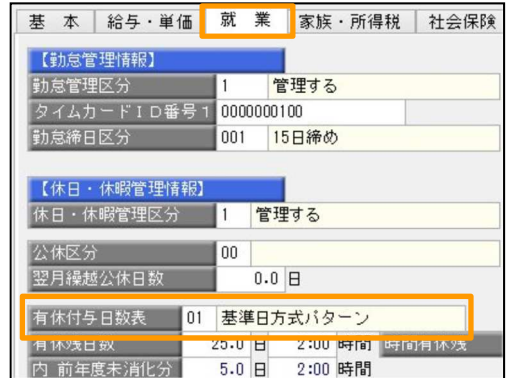

### ●付与方法が「基準日方式」の場合

社員の入社年月日に関わらず、[有休付与日数表登録]メニューの[基本]ページで設定した「付与月」 に給与処理を進めた時点で、有給休暇が付与されます。

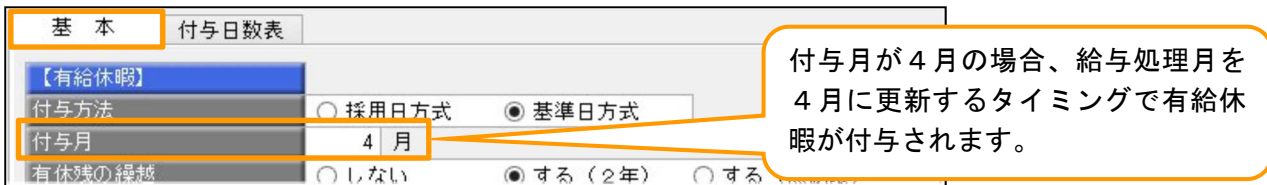

#### $\overline{\mathrm{POINT}}$  付与方法が「基準日方式」の場合も、労働基準法に即して入社6ヵ月目に有給休暇を  $\pm$  7 = 1  $\frac{1}{2}$

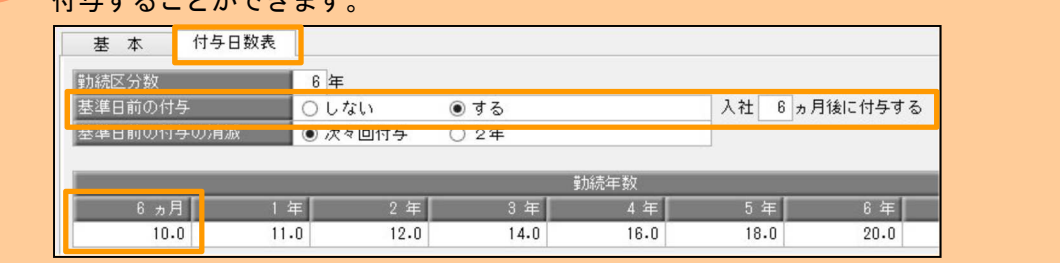

### ●付与方法が「採用日方式」の場合

社員が入社して何か月後に有給休暇を付与するのか、[有休付与日数表登録]メニューの[付与日数表] ページの設定に基づいて付与されます。

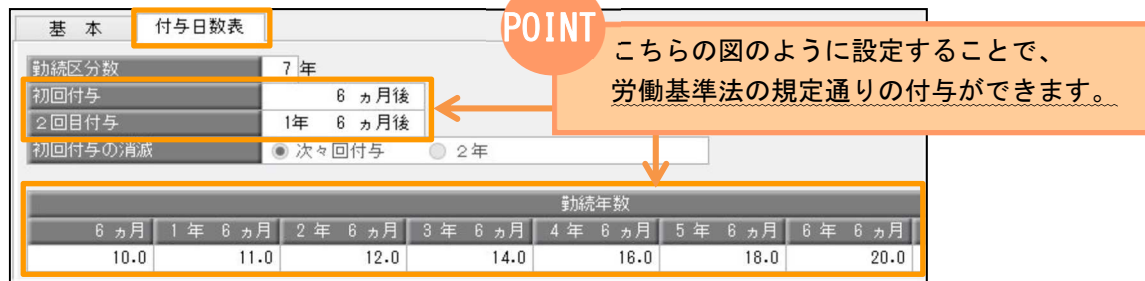

## ■有給休暇が付与される流れ

※付与方法が「基準日方式」、付与月が「4月」、有休残の繰越が「する(2年)」の場合 ①給与処理月を「4月」に進めようとすると、「社員情報更新」画面が表示されますので、内容を確認して [更新]ボタンをクリックします。

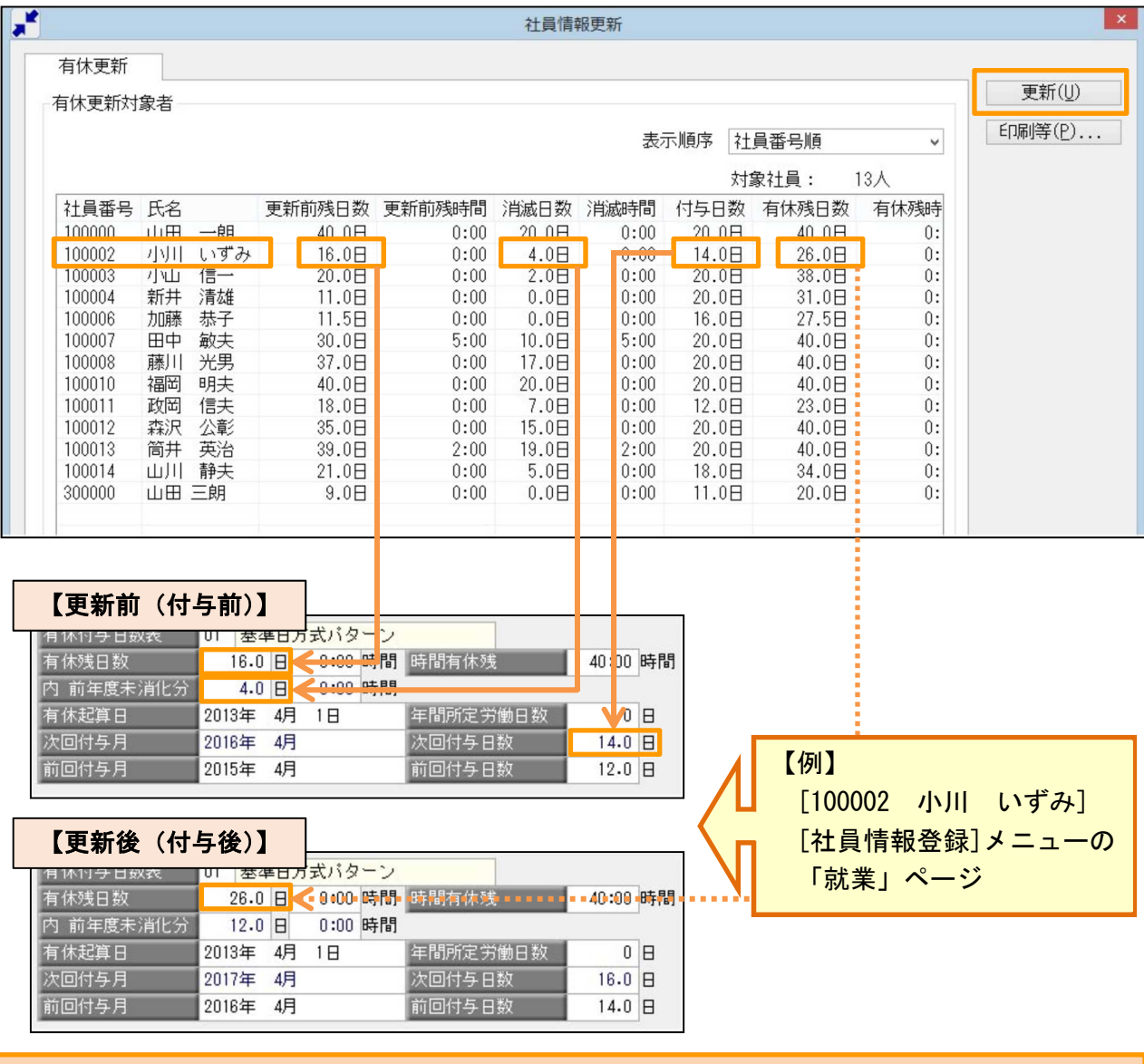

「社員情報更新」画面は、一度更新を実行すると再度表示させることはできません。 確認が必要になった場合に備えて、更新をする前のバックアップを取っておくこと、 ! 「社員情報更新」画面の[印刷等]ボタンより印刷や転送をしておくことをおすすめします。

②社員情報更新を実行するメッセージが表示されますので、[OK]ボタンをクリックして更新します。

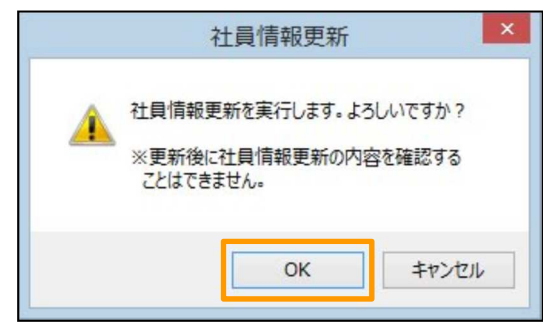

I